# **Glen Lake Community Library**

*EBooks for the iPad*

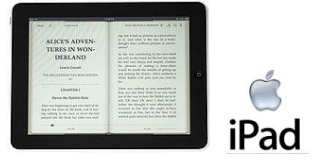

## Getting Started

- 1. You will need your Glen Lake Library patron number. Check with library staff if you do not have your card.
- 2. You will need to download an app from the App Store called **Overdrive Media Console- Library Edition**. The app will allow you to search the eBook collections through Overdrive, as well as allow you to read eBooks in the Adobe EPUB file format.
	- a. The first time you download an eBook in the Overdrive app, you will need to register with Adobe and get an Adobe ID; the Adobe ID is used to unlock the DRM (*digital rights management*) license attached to each lending copy of an ebook. **Remember your Adobe ID and password**.
- 3. If you would like to read Kindle edition books, you will need to download the separate **Kindle app** and register for an Amazon.com account. Remember your Amazon username and password.

# Checking out eBooks

- 1. Open your Overdrive app; your Overdrive Bookshelf will appear.
- 2. Select the **Get Books +** button in the upper right hand corner.
- 3. Select **Up North Overdrive Collection**.
	- a. The first time you search for a book, you will be prompted to **Add a Library**; touch this button, then search for **Glen Lake Community Library**.
- 4. Search for a title you would like to check out by touching the **Search** icon.
	- a. By checking the **Limit to Available Copies** feature, you will be shown only books available to check out immediately.
	- b. By touching the **Advanced** link, you can further limit your search.
- 5. Decide on a format (Adobe EPUB or Kindle), and select **add to basket**.
- 6. Select **Proceed to Checkout**.
- 7. You will be prompted to enter your library card number, then click **Log in**.
- 8. Select **Confirm Checkout**.
- 9. If you selected Adobe EPUB, you will be prompted to select the **Download** button.
	- a. The title will you wanted will automatically appear in your Overdrive bookshelf; you may be asked to enter your Adobe ID and password.
- 10. If you selected Kindle, you will be prompted to select the **Get for Kindle** button.
	- a. Amazon.com will open in your internet browser; touch the **Get library book** button.
	- b. Open your Kindle app, and touch **Archive**, then select the title and it will appear in **Home**.

## Returning eBooks

- 1. EBooks will automatically return themselves when the loan period has ended (14 days).
- 2. To return books before the due date, follow these instructions.

### **For Adobe EPUB ebooks**

- a. Open your Overdrive app, and select the **Edit** button in the upper left-hand corner.
- b. Select the negative sign that appears next to the title(s) you would like to return, then select **Delete**, then **Return then Delete**. Do not forget to touch the **Done** button in the upper left.

### **For Kindle edition eBooks**

- c. Log in to your Amazon.com account in your internet browser.
- d. Select **Manage your Kindle**; Select the **Actions** button next to the title you wish to return, then select **Return this book**.